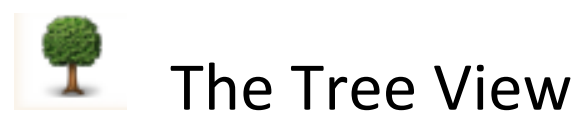

The "tree view" is different from a "chart." Reunion creates several different kinds of charts, which are full-featured, editable graphic documents with complete control over box content, captions, lines, graphics, orientation, etc.

## The Hourglass…..

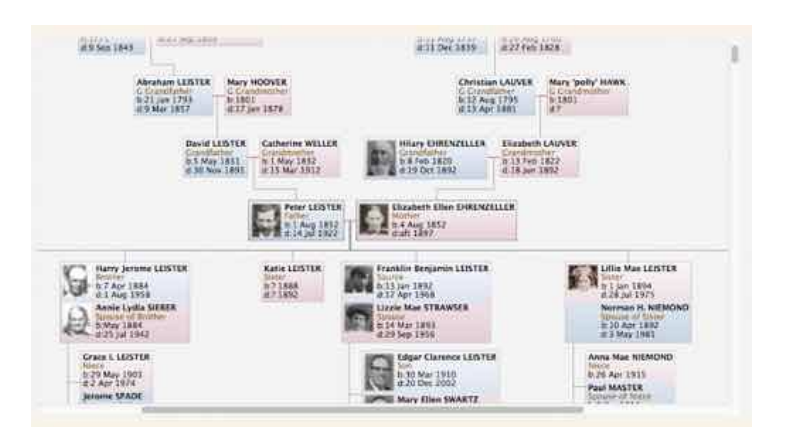

This example is an "**hourglass**" tree view, which begins with a couple and move both forward and backward in time; so it has elements of both pedigree and descendant charts.

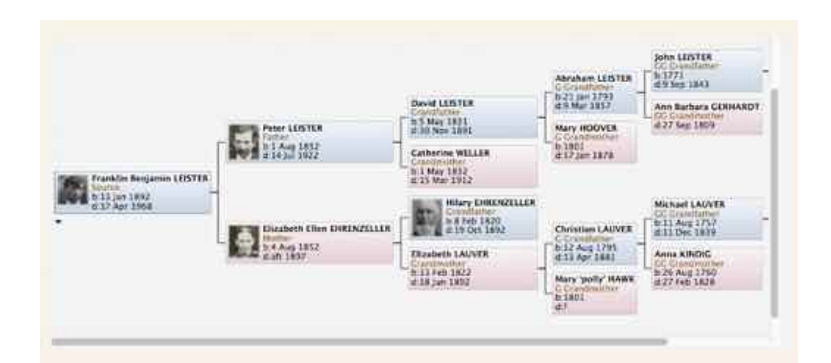

This example is a "**pedigree**" tree view which begins with a person and moves backward in time, much like Reunion's pedigree chart.

# Navigating in the Tree View

#### The Starting Person or Family

If the tree view is set to "**hourglass**" style, then the chart begins with the couple who appeared in the family view. This couple will be centered in the tree view.

## Changing The Starting Person or Family: 5 Ways

- 1. Single click any box in the tree view
- 2. Click a name in any **sidebar** to change the starting person
- 3. Drag any person **button from the family view** and drop it on the **Tree View** button in the navbar. (only when the tree view is not showing.)
- 4. Drag any name from any **sidebar** and drop it on the **Tree View** button in the navbar.
- 5. Control-click (or right-click) any box in the tree view to change the starting person.

### Finding the Starting Box—In Case You Get Lost

To find or locate the starting box in the tree view, choose Edit - > Locate Starting Box. Pressing Command + B is the keyboard shortcut.

Scrolling the Tree Returning to the Family View Drilling Down In a Pedigree Tree View Buttons in the Bottom Bar of the Tree View Sharing the Tree View – Printing, Emailing, Copying

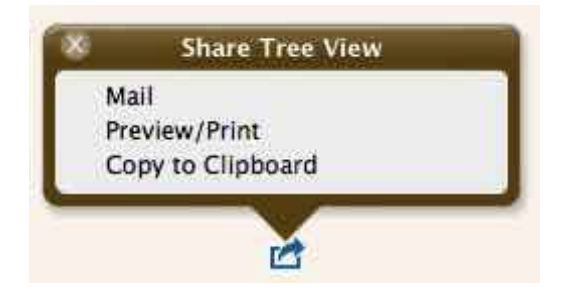

To share the tree view (print, copy, email), click the Share button in the bottom bar, under the tree view. This opens the Share window with the following options….

- Your email app
- Preview/Print
- Copy to (Macintosh) Clipboard

#### Back, Home, Forward buttons.

#### Tree View Settings

To change settings for the tree view, click the Settings button in the bottom bar. This will open the Tree View Settings window.

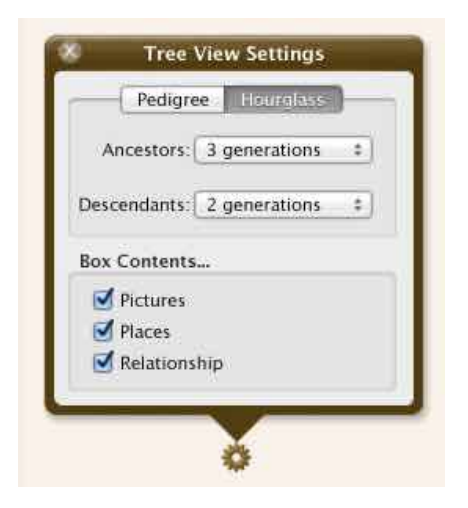

The tree view will be updated, in real time, as you make changes in the Tree View Settings window.

- Chart Style pedigree or hourglass.
- Generations select the number of generations.
- Box Contents Selecting pictures, places, and relationships.